## Telegim & tv PRO & what finess

**¿Cómo seleccionar la salida del Audio del PC ( con Windows 7 ) por los altavoces o por el HDMI?** 

Normalmente cuando conectamos un cable de HMDI para ver la imágenes de nuestro PC en una Pantalla Externa ( ya sea otra pantalla de PC, un TV o un Proyector), se cambia también automáticamente por defecto la salida del Audio del PC a la salida de HMDI, ya que los cables HDMIs transmiten Imágenes y Audio a la vez. **Cinal BIKECONTI** 

Para volver a seleccionar como salida por defecto la del mini-jack del PC y escucharlo por los altavoces o equipo de sonido que tengamos conectado al PC y no por los altavoces de la TV o Proyector externo, simplemente tenemos que situarnos con el ratón encima del pequeño altavoz que está en la barra inferior de tareas ( al lado de la hora ), y pulsar el botón derecho del ratón para que nos salga un pequeño menú donde deberemos hacer clic en "Dispositivos de Reproducción " :

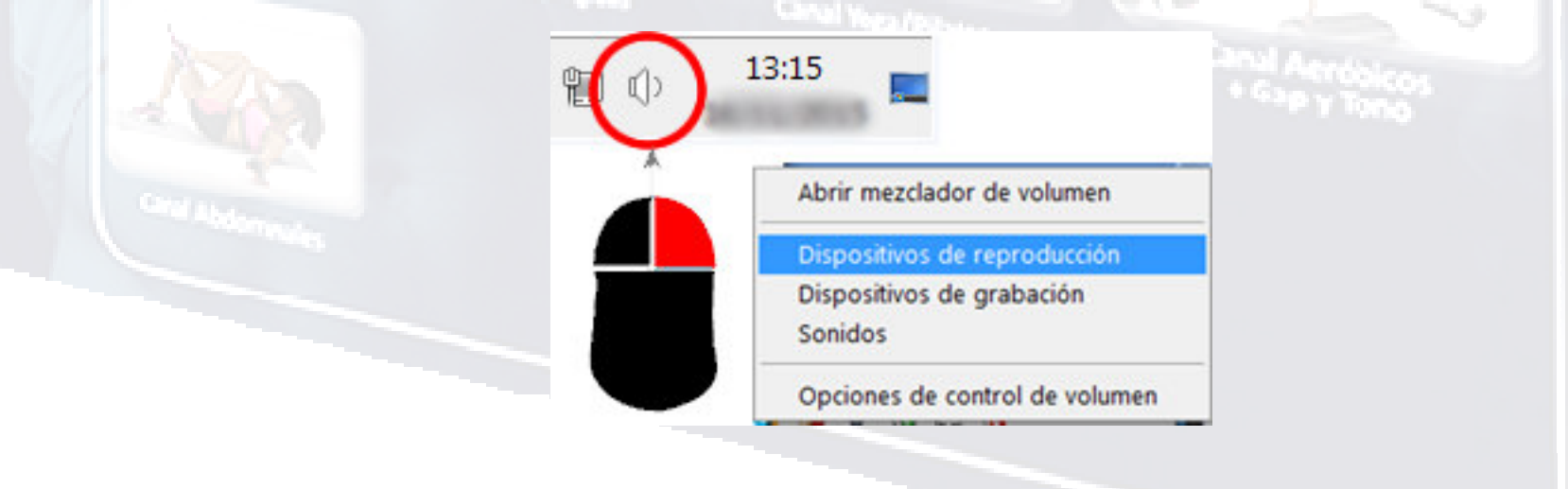

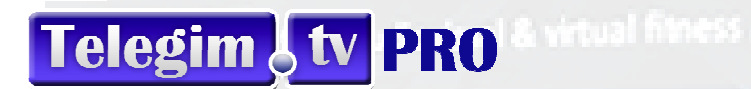

Al hacer clic en " Dispositivos de Reproducción " nos saldrá una ventana con todos los dispositivos de reproducción de sonido que tenemos en nuestro PC. Por ejemplo ( Unos Altavoces que es la salida mini-jack de nuestro ordenador, unos cascos para hablar con el PC por Skype o similar y una Pantalla de TV conectada por HDMI ) :

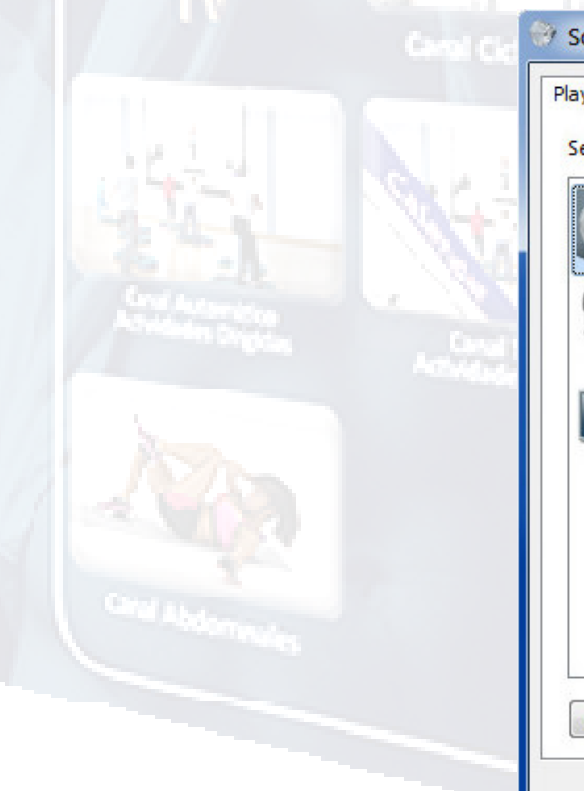

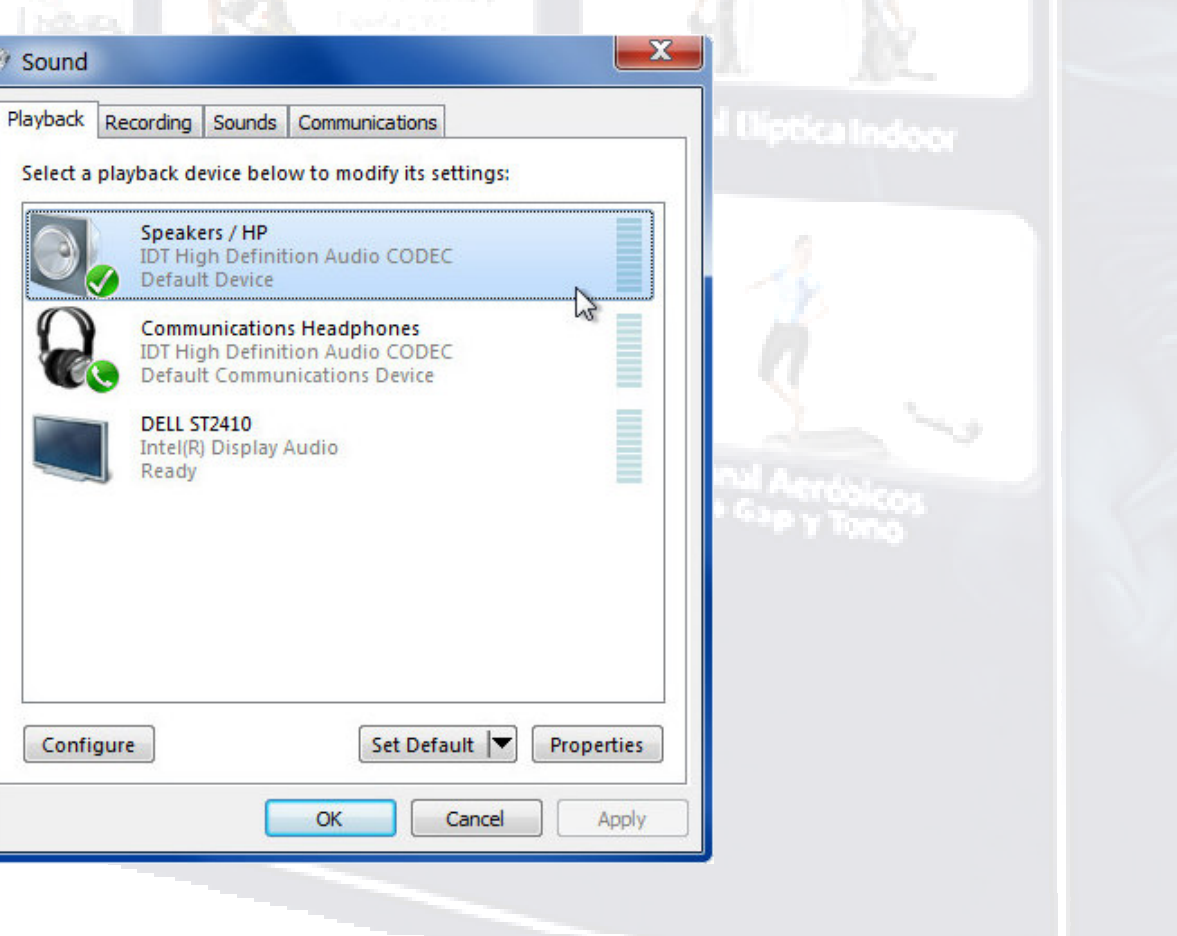

## Telegim tv PRO & What finess

Ahora, simplemente tendremos que <mark>hacer otra vez clic-derecho del ratón en el dispositivo que</mark> queremos oír el sonido de nuestro PC, ( en este caso será donde está la imagen de los "Altavoces" que es la salida mini-jack de nuestro ordenador a la que tenemos conectado los altavoces o el equipo de música ) y pulsar en "Establecer como dispositivo predeterminado " y ya está.

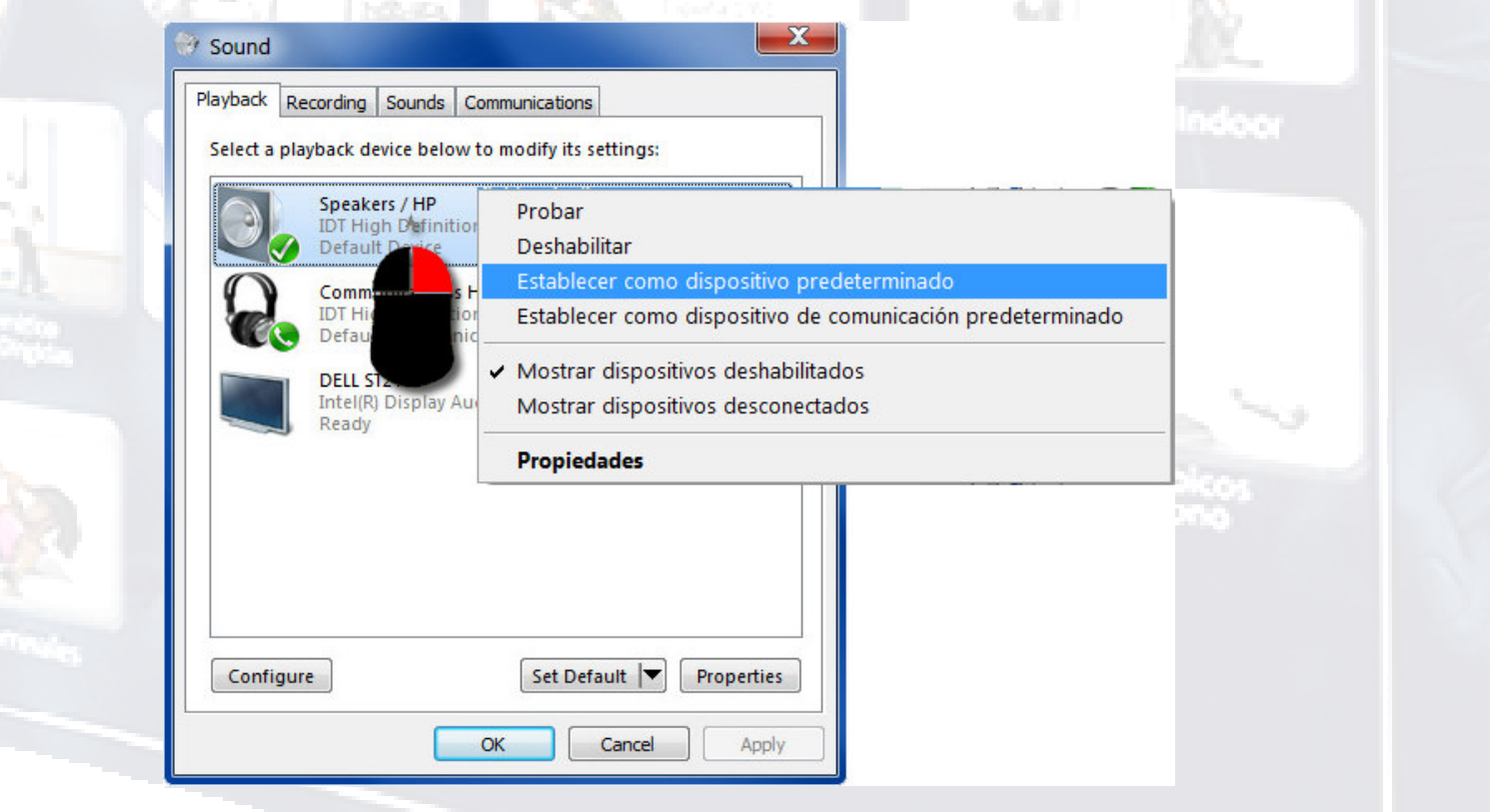